# Uso del Programa Analysis

#### 1. Introducción

El programa de la asignatura plantea, entre otros objetivos, el uso de software para cálculo de estructuras. En la Unidad 5 del programa se enseñan los métodos de Rigidez Directa (MRD), propio del cálculo matricial de estructuras y una introducción al Método de Elementos Finitos (MEF), temas que los alumnos podrán profundizar en otras asignaturas de la carrera como Ingeniería Sismoresistente, Análisis Estructural II o Estructuras Laminares.

Se propone el uso del programa Analysis, disponible en https://cuylaerts.net/, que resuelve estructuras de barras y reticulados 2D y 3D. El programa se basa en el Método de Elementos Finitos e incluye una biblioteca de perfiles y de materiales. Con este software los alumnos están en condiciones de resolver los problemas de los Trabajos Prácticos 3 y 4, que en su parte B piden resolver los ejercicios mediante el uso de un software.

#### 2. Ejemplos de Aplicación

Para ilustrar el uso del software se resolverá el pórtico de la figura 1. Para la viga y columnas se adoptan un perfil IPN 400, disponible en la biblioteca del programa y un material St37-2. Se tomarán en cuenta dos casos: a) las cargas indicadas en la figura 1:  $P_1$  = 200 kN; q = 100 kN/m y  $P_2$  = 100 kN; b) un descenso de apoyo de -20 mm (hacia abajo) en el apoyo fijo del nodo 4. Estos dos casos son independientes, pero con el programa se pueden combinar resultados.

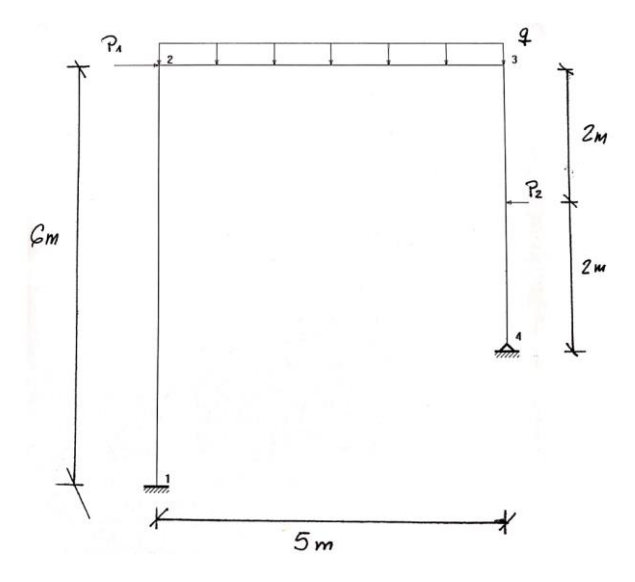

Figura 1: Pórtico de ejemplo

No es posible con la versión actual del programa modelar problemas con cargas térmicas ya que solo admite temperatura uniforme en las barras. La misma produce dilatación y no flexión.

### 3.1 Uso del Software

Cuando uno comienza con el programa aparece una pantalla en blanco, como se muestra en la figura 2 y pueden verse los siguientes menús: *Files, Structures, Loads, Drawing, Calculate, Results, Print y Help.* El comando *help* contiene una ayuda que hace las veces de manual del mismo. En las figuras 2a 2e pueden verse imágenes de algunos de los menús citados.

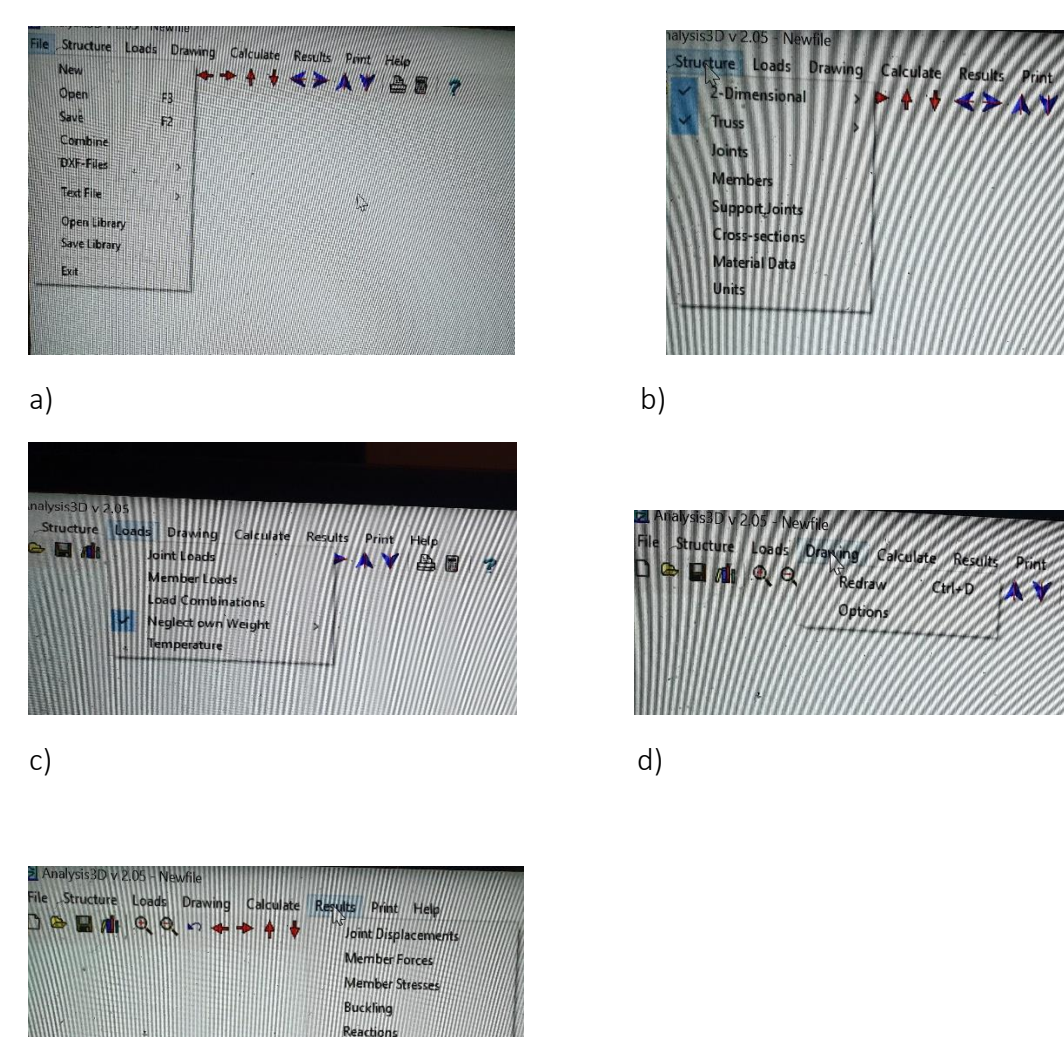

e)

Figura 2. La captura a) muestra el comando *Files*; b) el comando *structures*; c) el comando *loads*; d) el comando *drawing* y el comando results.

### 3.2 Entrada de Datos

**NTM Forces** NTM Stresses Member Design **Detailed Design** 

En primer lugar, ver figura 2.a se debe indicar mediante el comando *files* si se trata de un modelo nuevo o uno existente. La entrada de datos consiste en introducir, en el formato que requiere el programa los datos necesarios para modelar la estructura: i) coordenadas

nodales; ii) conectividad y propiedades de las barras; iii) apoyos de los nodos y iv) cargas. Conviene preparar un esquema a mano alzada en donde se dibuje la estructura, se indiquen los nodos y su numeración, las barras, cargas y apoyos. Luego, siguiendo los correspondientes menús se cargan dichos datos

#### 3.2.1 Coordenadas nodales

En la figura 3 se muestra la ventana que se despliega cuando se hace click en *joints* (ver figura 2.b). En la misma se van agregando, secuencialmente los diferentes nodos de la estructura y sus coordenadas. El resultado se muestra en la figura 4, que presenta los nodos de la estructura y muestra el sistema de coordenadas globales.

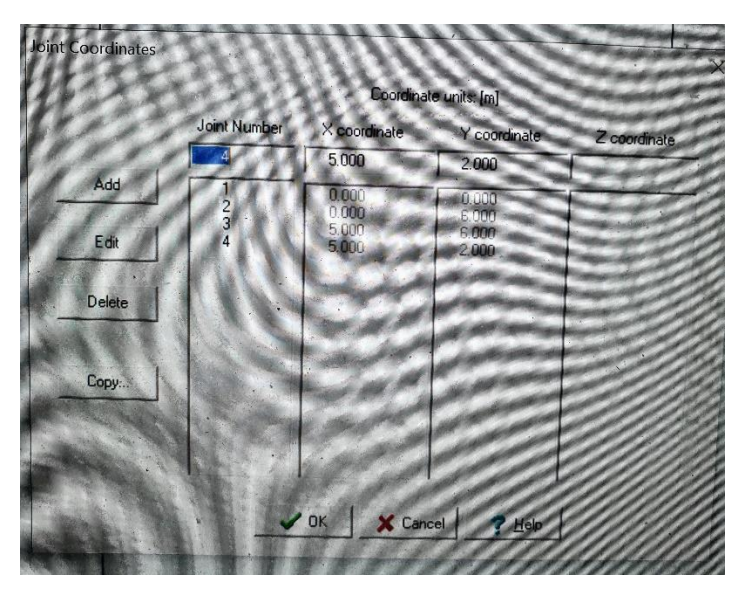

Figura 3: Entrada de datos de coordenadas nodales (*joint coordinates*)

 $\overline{\mathbf{3}}$ 

4

 $\overline{2}$ 

 $\mathbf 1$ 

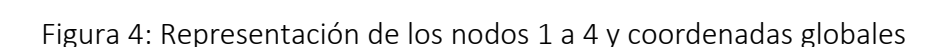

### 3.2.2 Conectividad de las barras

En la figura 5 se muestra la ventana que se despliega cuando se hace click en members (ver figura 2.b). En la misma se van agregando, secuencialmente, las diferentes barras de la estructura. Para ello se indican los nodos extremos, las propiedades de la sección transversal y el material de la barra. En este caso se adoptó un perfil IPN400 para todas las barras y el material es St37-2. En la figura 6, se observan los nodos y elementos o barras de la estructura, así como el sistema de coordenadas globales.

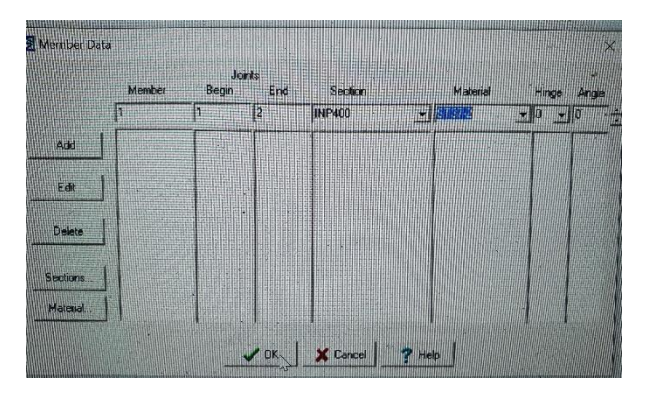

Figura 5: Entrada de datos de las barras (Member data)

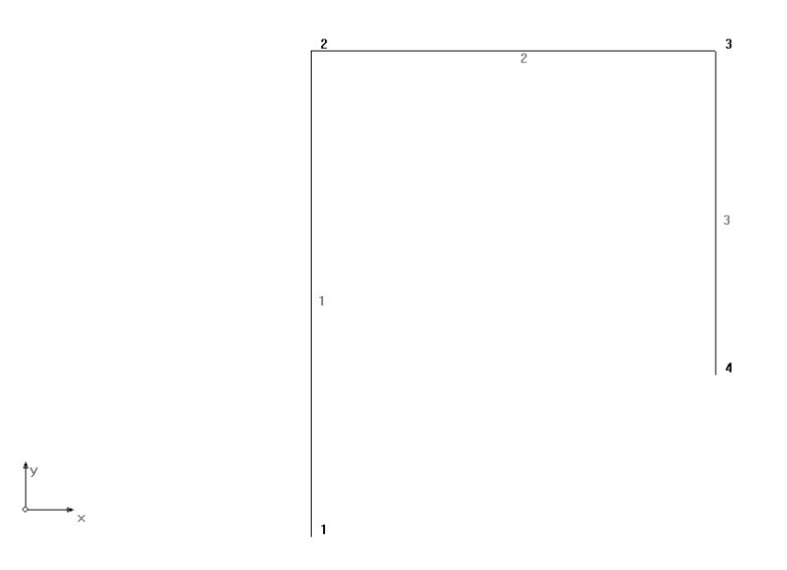

Figura 6: Representación de los nodos, barras 1 a 3 y coordenadas globales

#### 3.2.3 Vínculos de la estructura

En la figura 7 se muestra la ventana que se despliega cuando se hace click en support joints (ver figura 2.b). En la misma se van agregando, secuencialmente, los diferentes apoyos de la estructura, que se introducen en los nodos definidos previamente. Para ello se indica con una letra R mayúscula (restrained) las direcciones o grados de libertad que están impedidos de moverse. En el caso del empotramiento del nudo 1 se deben indicar R para FX, FY y MZ (giros en el plano). En la figura 8 se observan los nodos, barras y apoyos del pórtico, tal como los muestra el programa.

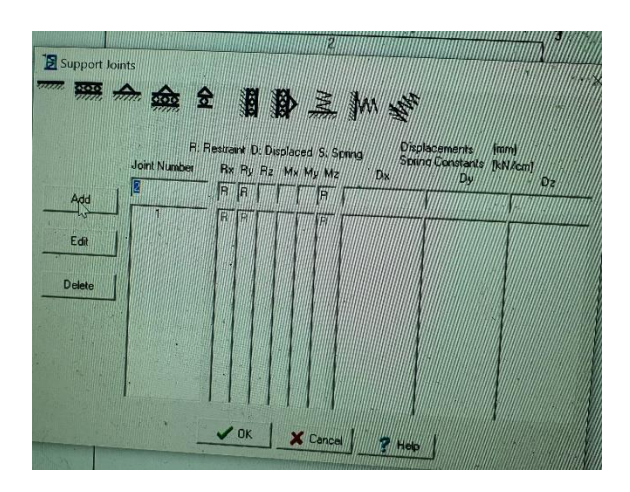

Figura 7: Entrada de datos de los vínculos o apoyos (joint supports)

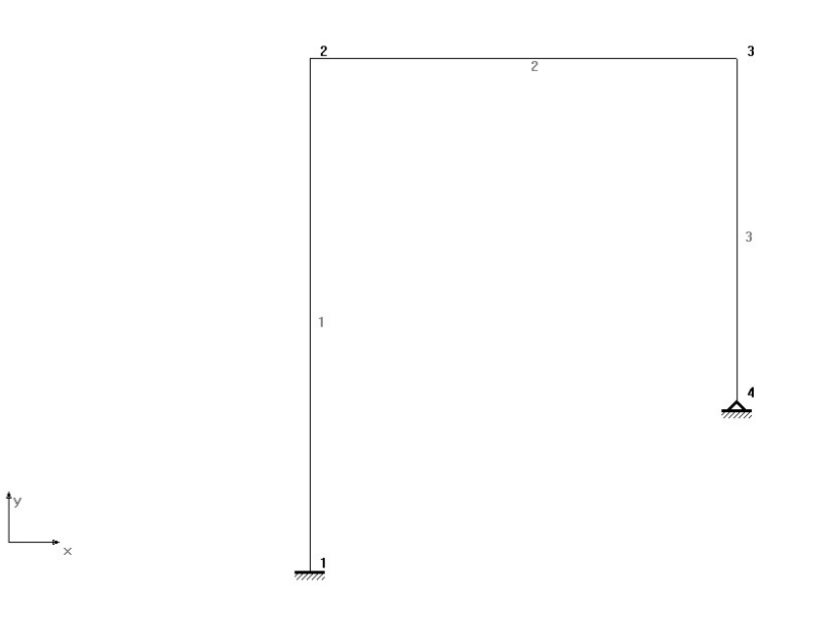

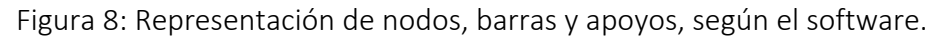

### 3.2.4 Cargas de la estructura

En este caso el pórtico tiene 3 cargas diferentes. Una carga concentrada en el nodo 2, la carga repartida en la barra 2 y la carga concentrada en la mitad de la barra 3. Desde el punto de vista de un código de elementos finitos o cálculo matricial y el programa Analysis no es la excepción, deben distinguirse cargas nodales (*joint loads*), y en las barras (*members loads*), como se puede ver en el comando loads del programa, en la figura 2 c)

Las figuras 9 y 10 muestran las ventanas para cargar los datos de cargas nodales y de barra, respectivamente. En la figura 10, se observa un esquema orientativo abajo a la izquierda de la ventana que cambia con el tipo de carga de barra. Así la carga tipo 3 es una carga uniforme, y la carga tipo 1 una carga concentrada. En la figura 10 se observan ambos tipos de carga para las barras 2 y 3, respectivamente. También puede observarse la letra L, que indica que las cargas se refieren a los ejes o coordenadas locales de las barras.

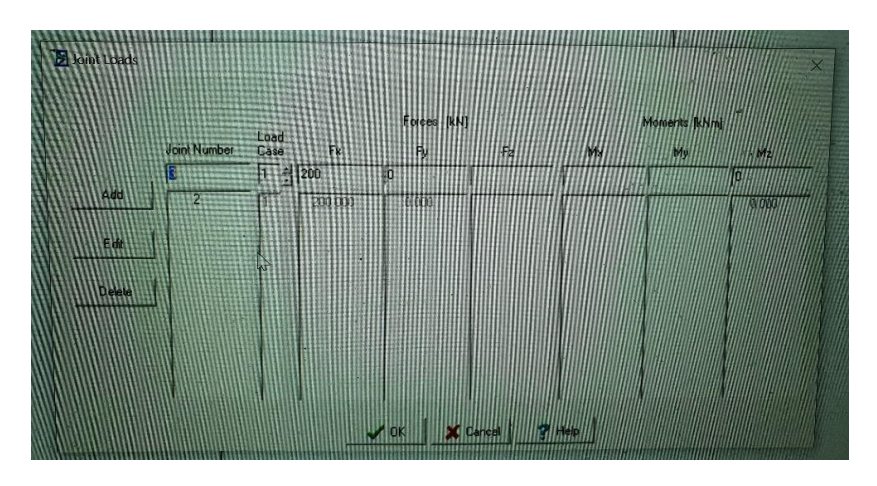

Figura 9: Entrada de datos de cargas nodales (*joint loads*).

|               | Fotces[kN]<br>Load Load Local<br>Member<br>Es1<br>Case Type Global<br>Number<br>ĦЛ |                 |     |                                                                                                    | Distributed Idad [kN/m]<br>l Flat | a | Moments [kNm]<br>Distance In I<br>Fy <sub>2</sub><br>用料 |                 |  |
|---------------|------------------------------------------------------------------------------------|-----------------|-----|----------------------------------------------------------------------------------------------------|-----------------------------------|---|---------------------------------------------------------|-----------------|--|
|               |                                                                                    | <b>THE DELL</b> |     |                                                                                                    |                                   |   |                                                         |                 |  |
| Add           | $\frac{2}{3}$                                                                      | ĝ               | 000 | Hool                                                                                                    |                                   |   |                                                         |                 |  |
| E dit         |                                                                                    |                 |     |                                                                                                    |                                   |   |                                                         |                 |  |
|               |                                                                                    |                 |     |                                                                                                    |                                   |   |                                                         |                 |  |
| <b>Delete</b> |                                                                                    |                 |     |                                                                                                    |                                   |   |                                                         |                 |  |
|               |                                                                                    |                 |     |                                                                                                    |                                   |   |                                                         |                 |  |
|               |                                                                                    |                 |     |                                                                                                    |                                   |   |                                                         |                 |  |
|               |                                                                                    |                 |     |                                                                                                    |                                   |   |                                                         |                 |  |
|               |                                                                                    | Load Type       |     |                                                                                                    |                                   |   |                                                         |                 |  |
| 18/11/1       |                                                                                    |                 |     | 1: Point Load F1 along the axis on a distance "a" from the first joint<br>2: Moment F1 along the axis on a distance "a" from the first joint |                                   |   | Waliok                                                  | <b>X</b> Juance |  |

Figura 10: Entrada de datos de cargas de barras (*member loads*).

En la figura 11 se observa la representación de las cargas que actúan sobre el pórtico.

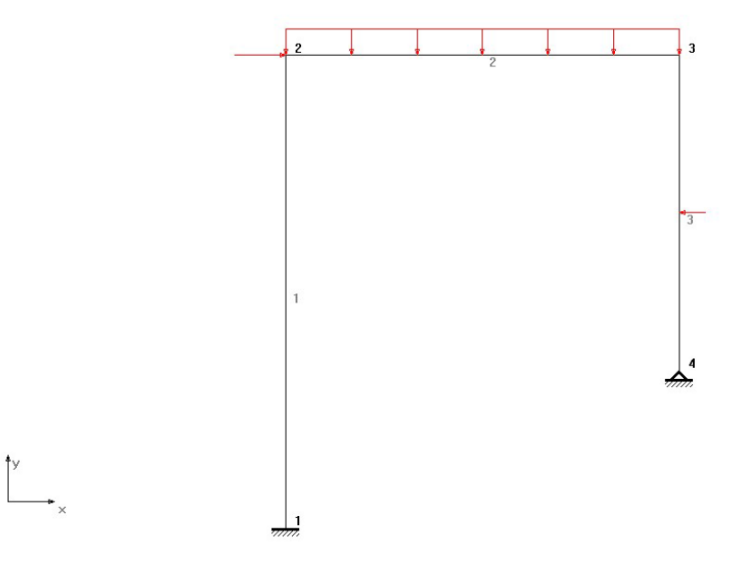

Figura 11: Representación de las cargas sobre el pórtico

### 3.3 Resultados.

Una vez que se han introducido los datos de los nodos, barras, apoyos y cargas, con el comando *calculate*, ver figura 2, se procede a calcular la estructura. Para visualizar los resultados hay dos comandos importantes, *drawing* y *results.* El primero presenta las opciones de la ventana y el segundo define los resultados que se van a presentar. En las figuras 12 y 13, se muestran los comandos de los mismos. Es importante, ver figura 13, que en el cuadro de presentación de resultados se tilde el box que indica todos los miembros (*all members*)

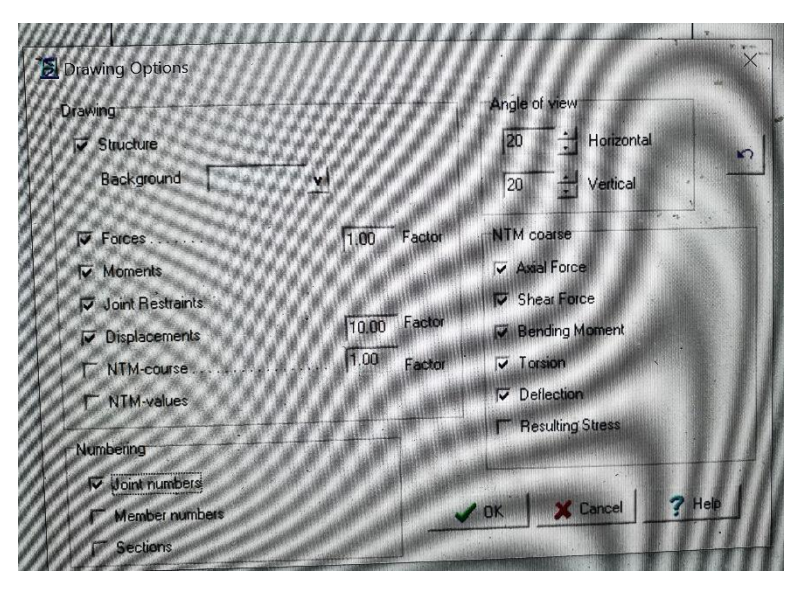

Figura 11: Opciones para graficar los resultados

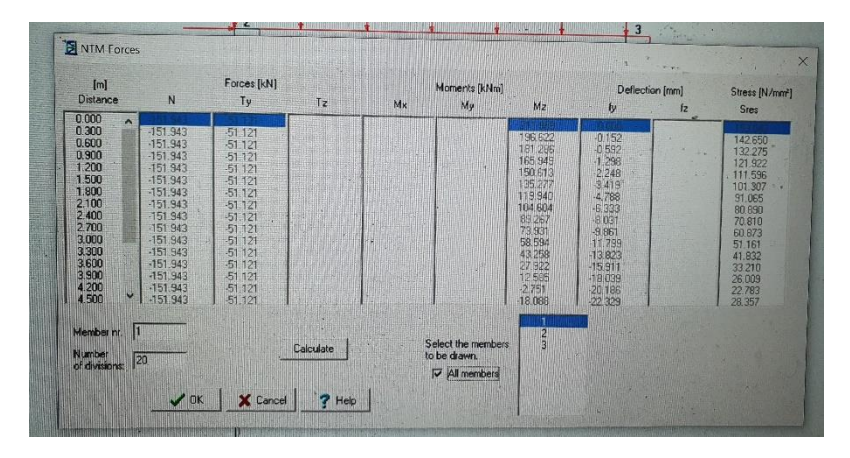

Figura 12: Opciones para presentar los resultados

### 3.3.1 Pórtico con cargas.

En las figuras 13 a 16 se observan los gráficos de Momento Flector, Corte, Normal y la deformada de la estructura. Téngase en cuenta que, en el caso del corte se observa en el entorno de la carga P<sub>2</sub> una línea inclinada. La misma se debe al salto que el programa dibuja uniendo los valores de las secciones cercanas. Una forma de paliar dicho efecto es pedir más secciones en cada barra, pero puede ser más lento para graficar e incluso menos claro para observar. Los gráficos deben seleccionarse uno a uno, haciendo click sobre el gráfico a representar en la esquina superior izquierda. Por defecto se superponen.

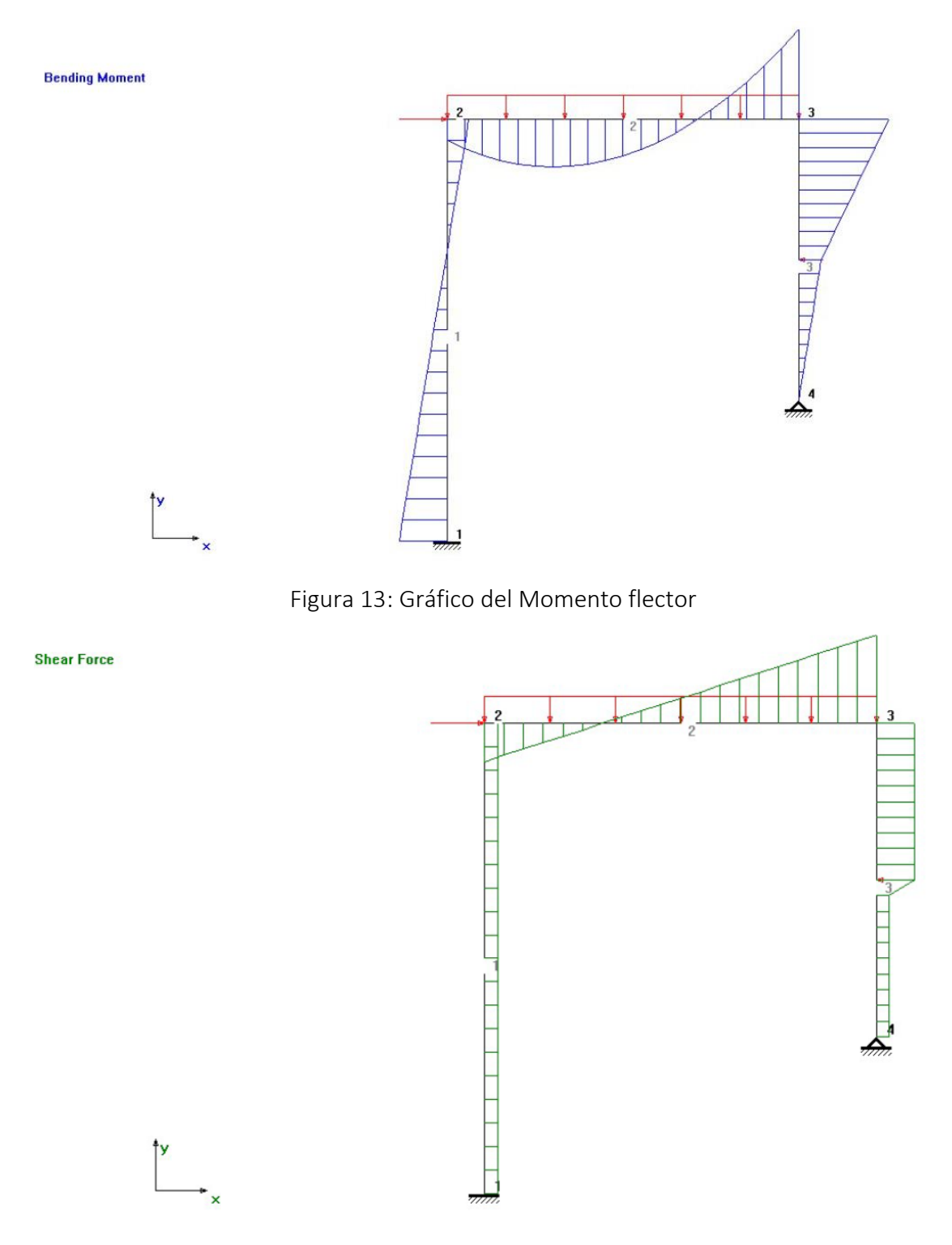

Figura 14: Gráfico del Esfuerzo de Corte

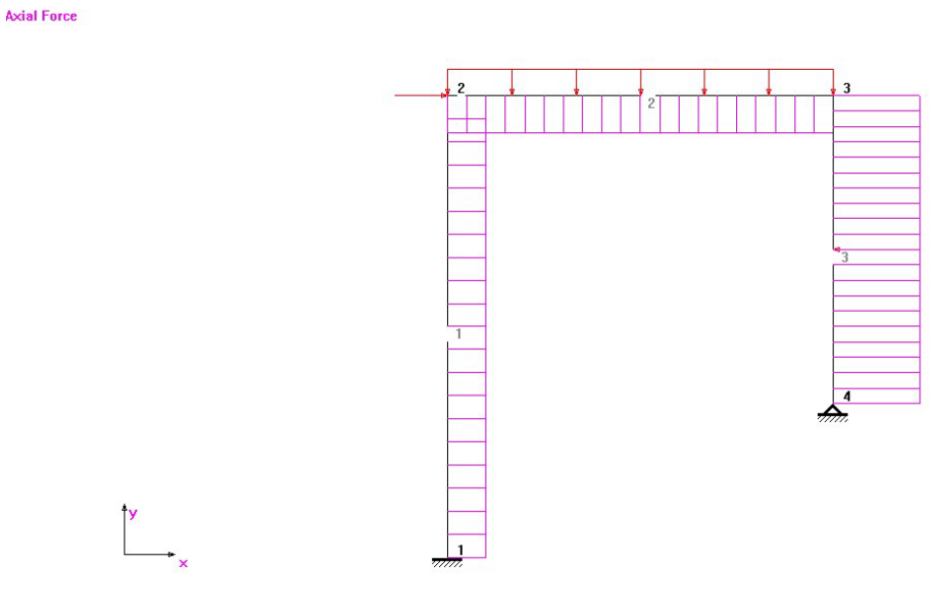

Figura 15: Gráfico del Esfuerzo Normal

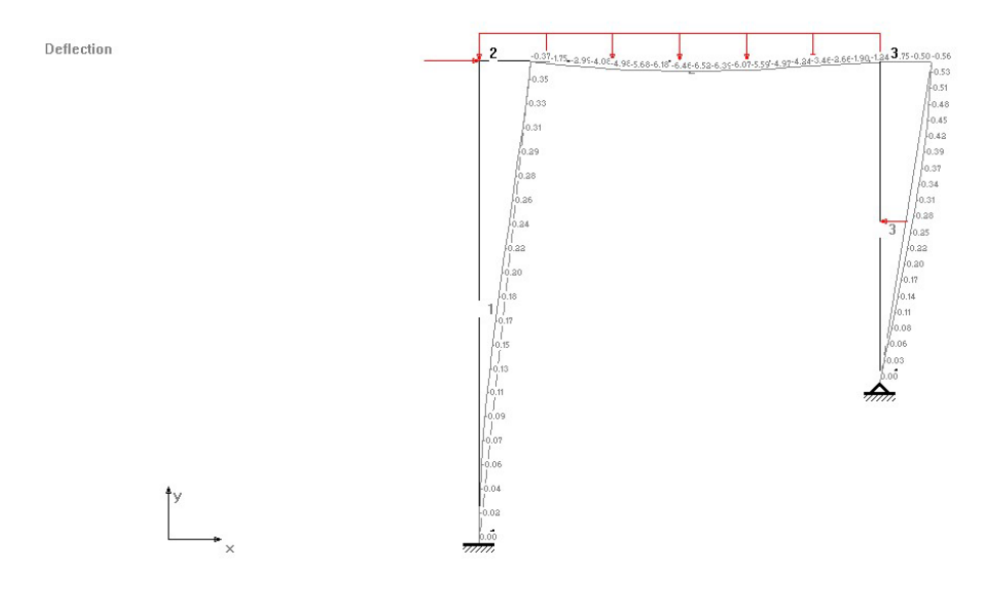

Figura 16: Deformada de la Estructura

## 3.3.2 Pórtico con descenso de apoyo.

La mayoría de los datos son los mismos en este caso. Solamente es necesario editar los apoyos de la estructura (*joint supports*) para indicar el descenso de apoyo del nodo 4, como se indica en la figura 17. Puede observarse que en lugar de la letra R para la dirección R<sup>y</sup> ahora hay una D y se indica que el valor del mismo es -50.

Además, en referencia al punto 3.2.4 es necesario afectar al estado de carga 1 con el factor 0. Para ello se utiliza el comando *load case combination* como se puede ver en la figura 18. En caso contrario el programa hubiera mostrado la superposición de resultados debidos al descenso de apoyo y a las cargas.

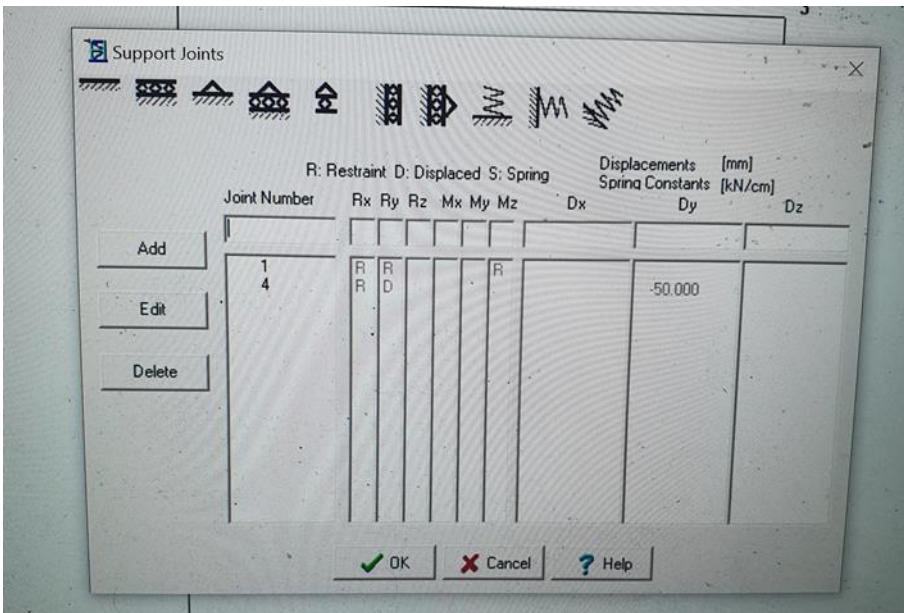

Figura 17: Entrada de datos de los vínculos (*joint supports*). Caso descenso de apoyo.

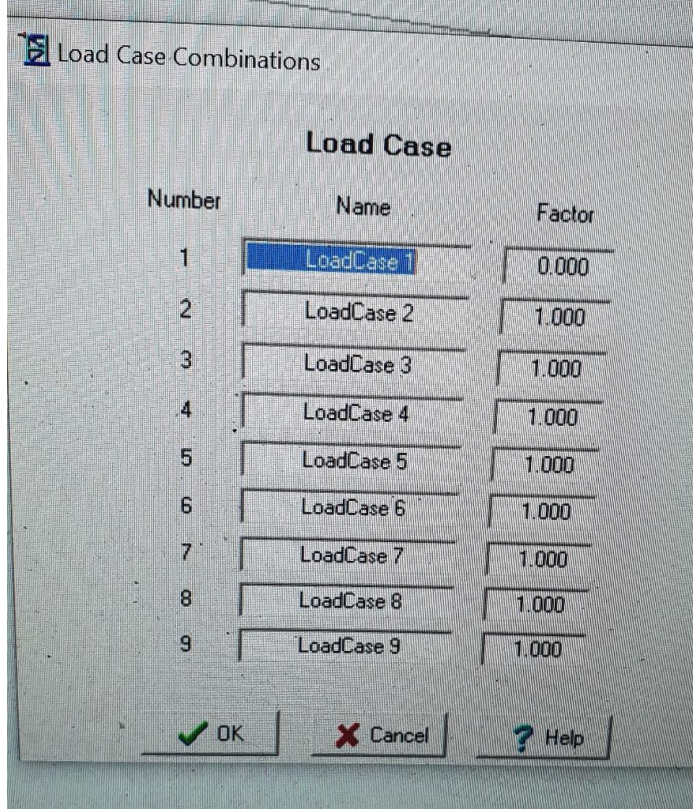

Figura 18: Selección de casos de carga. Comando (*load case combination*).

En las figuras 19 a 22 se observan los gráficos de Momento Flector, Corte, Normal y la deformada de la estructura para el descenso vertical del apoyo 4

**Bending Moment** 47.8142.4 9531.55 26 120.6115.229.78  $\overline{2}$  $rac{55.52}{62.75}$  55.52 6.54.11.95.17.4: 22.6.28.5.33.7.39.6.44  $\frac{1}{27.48}$ <u>1979</u><br>1970 11:14 11:15 12:15 13:15<br>1980 12:15 12:16 13:15 13:15 13:15 14:16<br>1980 13:15 13:16 13:16 13:16 14:16 14:16<br>1980 14:16 13:16 14:16 15:16<br>1980 14:16 14:16 15:16 16:16 16:16 51.64 55.81 59.97  $4.14$ 30 2.46 6.63 0.79 94.96 99.12 03.29 07.45 11.61 15.78 19.94 24.11 128.27 32.43 136.60

Figura 19: Gráfico del Momento flector para el descenso de apoyo.

**Shear Force** 

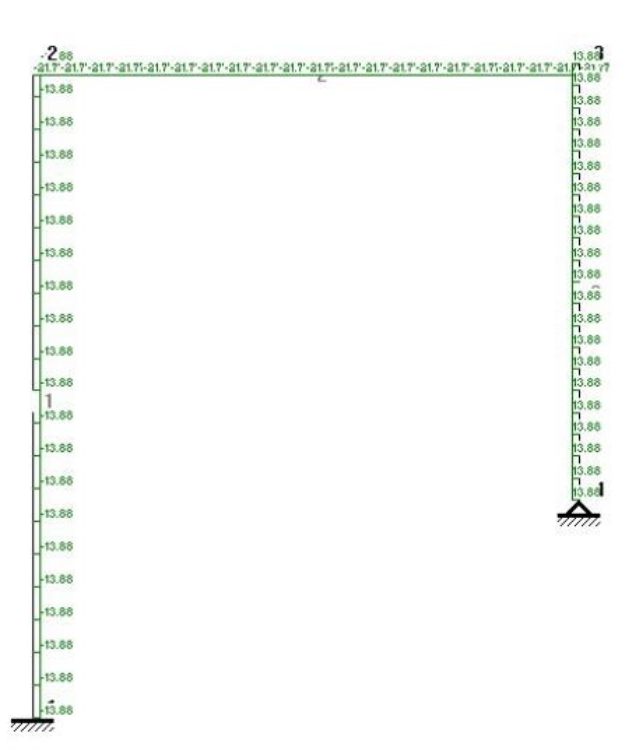

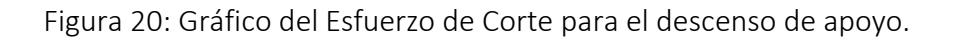

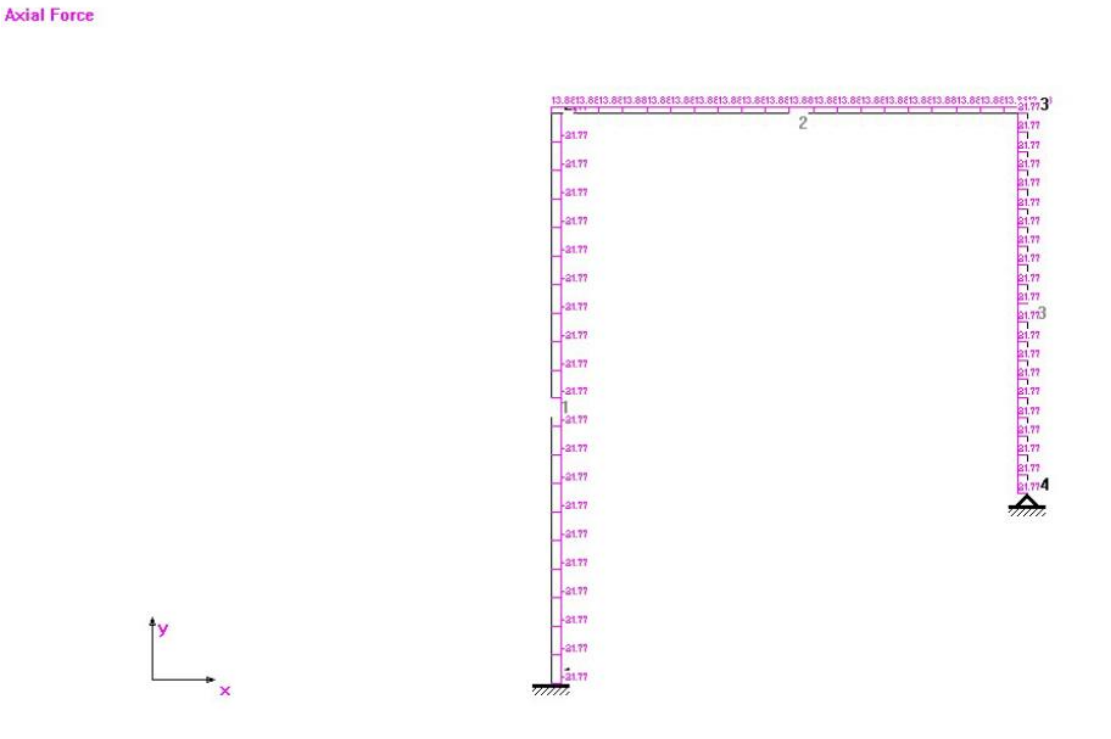

Figura 21: Gráfico del Esfuerzo Normal para el descenso de apoyo.

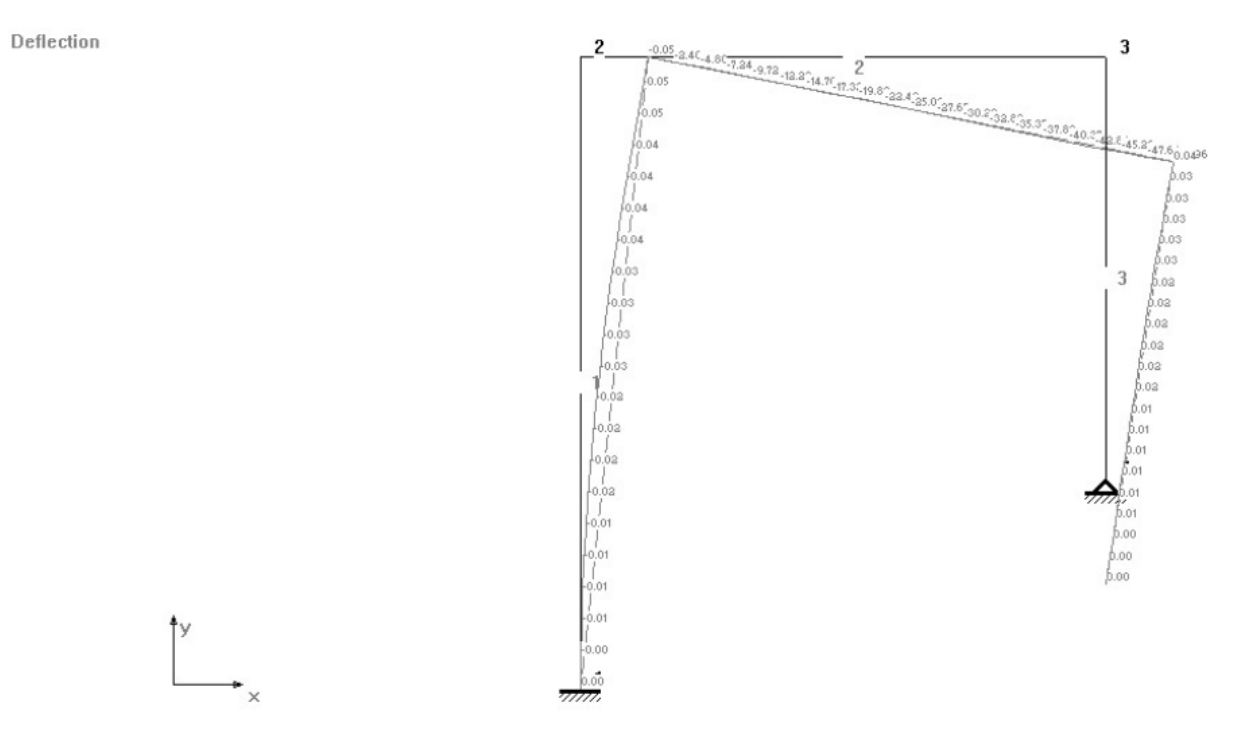

Figura 22: Gráfico de la deformada para el descenso de apoyo.